Philips GoGear audio video player

SA1MUS08 SA1MUS16 SA1MUS32

# Quick start guide

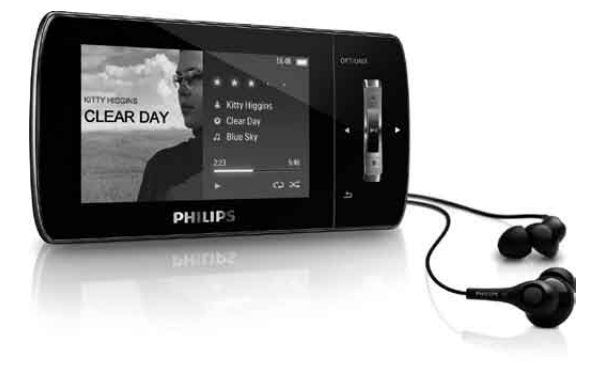

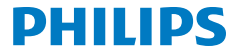

## Need help?

### Please visit

### www.philips.com/welcome

where you can access to a full set of supporting materials such as user manual, the latest software upgrades and answer to frequently asked question.

# Need help?

Look up our Support Centre website

www.philips.com/welcome

# Besoin d'aide ?

Visitez la page Web de notre centre d'assistance à l'adresse

www.philips.com/welcome

# ¿Necesita ayuda?

Consulte nuestra página Web de Soporte técnico,

www.philips.com/welcome

# Support?

### Besuchen Sie unser Support Center auf

www.philips.com/welcome

### **Contents**

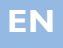

- 2 [Register your product](#page-5-0)<br>3 What's in the box
- [What's in the box](#page-6-0)
- 4 [Overview of controls and](#page-7-0)  [connections](#page-7-0)
- 5 [Overview of the main](#page-8-0)  [menu](#page-8-0)
- 6 [Connect MUSE to a](#page-9-0)  [computer](#page-9-0)
- 7 [Install software](#page-10-0)
- 8 [Turn MUSE on and off](#page-11-0)
- 8 [Listen to music](#page-11-0)
- 9 [Transfer music with](#page-12-0)  [Rhapsody Media Player](#page-12-0)
- 9 [Install Rhapsody Media](#page-12-0)  [Player](#page-12-0)
- 9 [Add your music to the](#page-12-0)  [player](#page-12-0)
- 11 [Add Rhapsody Music to the](#page-14-0)  [player](#page-14-0)
- 12 [Add Rhapsody Music](#page-15-0)  [Channels to the player](#page-15-0)
- 13 [Transfer picture files to the](#page-16-0)  [player with Rhapsody Media](#page-16-0)  [Player](#page-16-0)
- 14 [Audiobooks](#page-17-0)
- 15 [Play videos](#page-18-0)
- 15 [Listen to FM radio](#page-18-0)
- 15 [Settings](#page-18-0)
- 16 [Manually verify / update](#page-19-0)  [firmware](#page-19-0)
- 17 [Need help?](#page-20-0)
- 17 [Disposal of your](#page-20-0)  [old product and the](#page-20-0)  [integrated battery](#page-20-0)
- 18 Background noise [levels and active noise](#page-21-0)  [cancelation](#page-21-0)

# <span id="page-5-0"></span>Register your product

Since it is possible for you to upgrade your product, we recommend that you register your product on [www.philips.com/welcome](http://www.philips.com/welcome) so we can inform you as soon as new free upgrades become available.

# <span id="page-6-0"></span>What's in the box

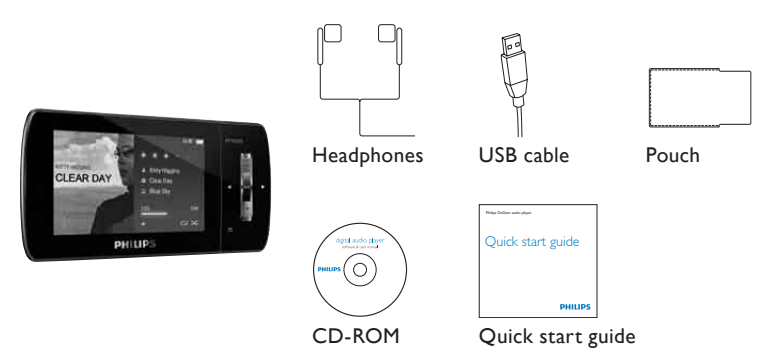

*\* The images serve as reference only. Philips reserves the right to change color/design without notice.*

### <span id="page-7-0"></span>Overview of controls and connections

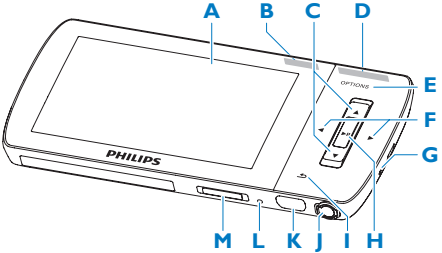

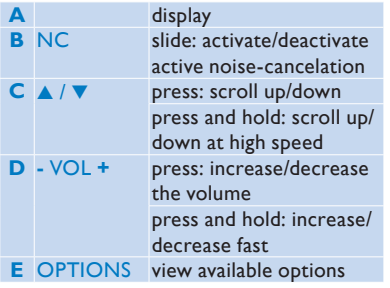

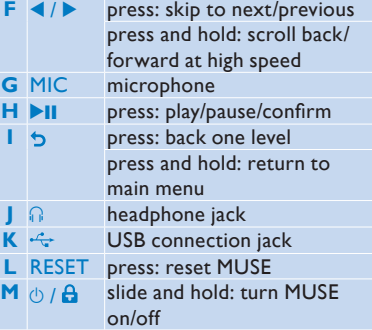

## <span id="page-8-0"></span>Overview of the main menu

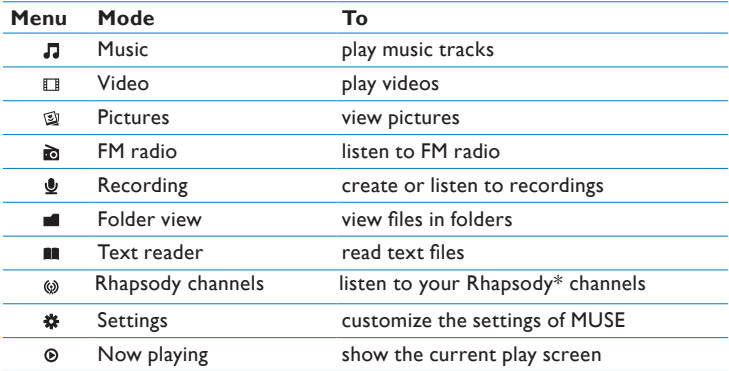

*\* Rhapsody channels require an active Rhapsody account.*

# <span id="page-9-0"></span>Connect MUSE to a computer

- **1** Connect the USB plug of the supplied USB cable to a spare USB port on your computer.
- **2** Connect the small USB plug of the USB cable to the small USB jack on MUSE.
- **3** Turn on your computer.
	- *> MUSE charges.*

#### **Note**

- For first-time use, allow MUSE to charge for 3 hours.
- The charging animation stops and the  $\varnothing$  icon is displayed when the charging process is completed.

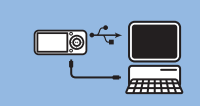

## <span id="page-10-0"></span>Install software

- **1** Connect MUSE to your computer.
- **2** Insert the CD that comes with MUSE into the CD-ROM drive of your computer.
- **3** Follow the on-screen instructions to complete the installation of the software.

If the installation program fails to start automatically:

- **1** Browse the CD contents with Windows Explorer.
- **2** Double click on the file that ends with '.exe'.

MUSE comes with the following software:

- **Philips Device Manager** (helps you get firmware updates for MUSE)
- **Media Converter for Philips** (helps you convert and transfer video files for MUSE)
- **Rhapsody® Media Player** (helps you convert and transfer Rhapsody® media files for MUSE)

#### **Important**

• Remember to install the software provided in the supplied CD-ROM for music and/or video transfer.

# <span id="page-11-0"></span>Turn MUSE on and off

**1** To toggle between modes on and off, slide and hold  $\circlearrowright$  for approximately 2 seconds.

MUSE has an automatic standby and shut-down feature that can save battery power. After 10 minutes in idle mode (no music plays, no button is pressed), MUSE turns off.

**1** slide and hold  $\circlearrowright$  for approximately 2 seconds to turn MUSE on again.

MUSE has a lock switch to prevent accidental operation.

- **1** To lock the buttons when you play, move the slider to position  $\mathbf{\hat{\theta}}$ .
	- *> All buttons except the volume keys are locked and the display shows a lock icon.*
- **2** To unlock the buttons again, move the slider to the center position.

### Listen to music

- **1** From the main menu, select **J** to enter music mode.
- **2** Navigate the sub-menus to select your music.
- **3** Press **DII** to play.
	- Press **>II** to toggle between pause and play.

# <span id="page-12-0"></span>Transfer music with Rhapsody Media Player

#### **Install Rhapsody Media Player**

Install the Rhapsody Media Player from the supplied software CD.

#### **Add your music to the player**

You can add the music that is stored on your PC. For more information visit www.Rhapsody.com.

- **1** Ensure the computer is connected to the Internet.
- **2** Connect the player to the computer.
- **3** Launch the **Rhapsody Media Player**.
- **4** In the sources window on the left hand side of the screen, select **My Library**.
- **5** On the toolbar at the top, select the pull-down menu **File** and select **Add Media to My Library...**.

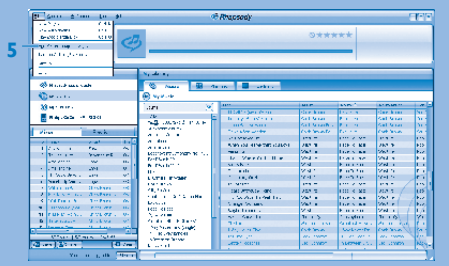

**5** In the pop-up window, check the box next to **Scan for music in this folder:**.

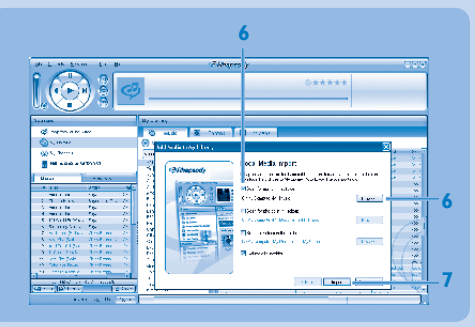

*> By default, the pop-up window shows the music in the My Music folder on your computer.*

Click **Browse...** to find the folder with your music, if it is different from the preselected folder.

**7** Click **Import**.

*> All music in the selected folder is imported into My Library.*

**8** To transfer the music files to your player, drag and drop the files from the main window to the player icon in the **Sources** window.

### <span id="page-14-0"></span>**Add Rhapsody Music\* to the player**

Depending on the type of Rhapsody account you hold, you can add Rhapsody Music to the player using. For more information visit www.Rhapsody.com.

- Ensure the computer is connected to the Internet.
- Connect the player to the computer.
- Launch the **Rhapsody Media Player**.

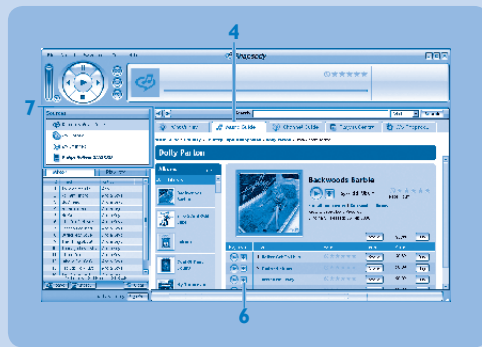

- In the main window, select the tab **Music Guide**.
- In the main window, select an album and song title.
- In the main window, click the **+** icon to add the title to **My Library**.
- In the **Sources** window, select **My Library**.
- From the main window, drag and drop your music to the player in the **Sources** window.
- *\* This feature is available only for music that you purchased through Rhapsody.*

### <span id="page-15-0"></span>**Add Rhapsody Music Channels\* to the player**

Depending on the type of Rhapsody account you hold, you can add Rhapsody Music Channels to the player using. For more information visit www.Rhapsody.com

- Ensure the computer is connected to the Internet.
- Connect the player to the computer.
- Launch the **Rhapsody Media Player**.

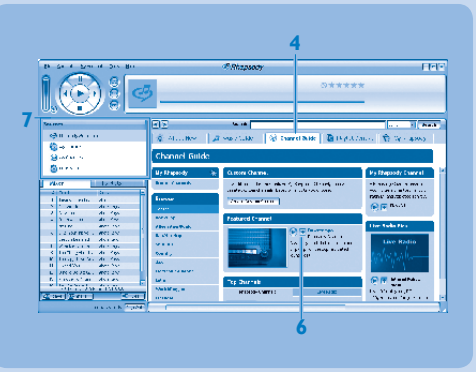

- *> The player is shown in the Sources window on the left hand side of the screen.*
- In the main window, select the tab **Channel Guide**.
- In the main window, click on the **+** icon to add a channel to **My Channels**.
- In the **Sources** window, select **My Channels**.
	- *> The main window shows a list of your channels.*
- Drag and drop your channels to the player in the **Sources** window.

 *\* This feature is available only if you subscribe to Rhapsody Music Channels.* 

### <span id="page-16-0"></span>**Transfer picture files to the player with Rhapsody Media Player**

You can transfer picture files to your player using Rhapsody Media Player.

- Connect the player to the computer.
- Launch the **Rhapsody Media Player**.
	- *> The player is shown in the Sources window on the left hand side of the screen.*

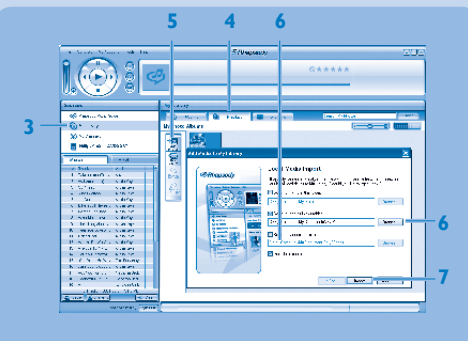

- In the **Sources** window, select **My Library**.
- In the main window, click on a tab to select **Photos**.
- To add pictures from a different folder on your computer, click on the **Add Photos** icon.
- <span id="page-17-0"></span>**6** In the **Add Media to My Library** pop-up window, check the box next to **Scan for photos in this folder:**.
	- *> By default, the pop-up window shows the pictures in the My Pictures folder on your computer.*

Click **Browse...** to find the folder with your pictures, if it is different from the pre-selected folder.

- **7** Click **Import**, to import the selected folder to My Library.
- **8** To transfer the picture files to your player, drag and drop the files from the main window to the player icon in the **Sources** window.

# **Audiobooks**

MUSE supports books in audio format. The use of this feature requires that you download the **AudibleManager** from audible.com. With the **AudibleManager** you can manage the digital contents of your audiobooks.

Visit audible.com and register. The onscreen instructions guide you through the **AudibleManager** software download process.

You can search audiobooks by book name or by author.

While you listen to an audiobook, you can navigate the same way as you would in any other audio file.

## <span id="page-18-0"></span>Play videos

- **1** From the main menu, select  $\Box$  to enter video mode.
- **2** Navigate the sub-menus to select your video.
- **3** Press **II** to play.
	- Press II to toggle between pause and play.
- **4** During video play, press and hold  $\triangleright$  or  $\blacktriangleleft$  to scan fast forward or backward.
	- Press >II to resume play.

# Listen to FM radio

- **1** Connect earphones.
- **2** From the main menu, select  $\mathbf{\tilde{a}}$  to enter radio mode.
	- The earphones cable acts as FM antenna.

# **Settings**

This is how you customize MUSE:

From the main menu, select  $\clubsuit$  to enter settings mode.

In the  $\boldsymbol{\ast}$  menu, navigate as follows:

- **1** Press  $\triangle$  /  $\triangledown$  to select an option.
- 2 Press **>II** to confirm a selection and go to the next level (when available).
- **3** Press  $\triangleright$  to return to the previous level.
- **4** Press and hold **b** to exit the **\*** menu.

# <span id="page-19-0"></span>Manually verify / update firmware

- **1** Ensure that your computer is connected to the Internet.
- **2** Connect MUSE to the computer (see section **Connect and charge** for instructions).
- **3** On your computer, click **Start** > **Programs** > **Philips Digital Audio Player** > **Muse Device Manager** to launch **Philips Device Manager**.
- **4** Click **Update**.
	- *> Philips GoGear Muse Device Manager checks for updates and installs new firmware from the Internet, if available.*
- **5** When the display shows **Update completed**, click **OK**.
- **6** Disconnect MUSE from the computer.
	- *> The display of MUSE shows Updating firmware.*
	- *> MUSE restarts after the firmware is updated and is ready for use again.*

# <span id="page-20-0"></span>Need help?

### **User Manual**

See the user manual on this player.

### **Online**

Go to [www.philips.com/welcome](http://www.philips.com/welcome)

### Disposal of your old product and the integrated battery

All our products are designed and manufactured with high quality materials and components, which can be recycled and reused.

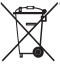

The crossed-out wheel bin symbol on a product means that the product is subject to the European Directive 2002/96/EC. This symbol can also be used in combination with a chemical symbol, which means that the product complies with the environmental directive for that chemical.

Never dispose of your product with other household waste. Inform yourself or ask your dealer about local environmentally safe recycling regulations. The correct disposal of your old product helps prevent potentially negative consequences for the environment and human health.

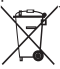

Your product contains a built-in rechargeable battery covered by the European Directive 2006/66/EC, which cannot be disposed with normal household waste.

To safeguard the functionality and safety of your product, always bring your product to an official collection point or service centre where a professional can remove / replace the battery as shown in the

user manual.

Please inform yourself about the local rules on separate collection of batteries because the correct disposal will help prevent negative consequences for the environmental and human health.

### <span id="page-21-0"></span>Background noise levels and active noise cancelation

A noisy environment can severely impair our wellbeing and add to stress. Active noise cancelation technology enables the listener to strongly reduce low frequency sounds, and thus can contribute to the reduction of stress.

The full benefits of the active noise cancelation feature of MUSE require that the special supplied earphones are used and that the earplugs are worn correctly:

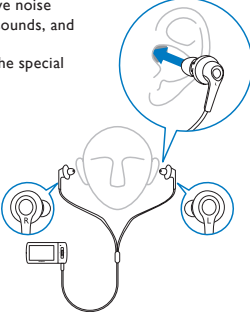

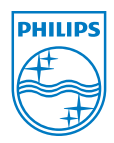

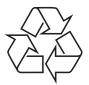

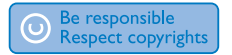

Specifications are subject to change without notice. Trademarks are the property of Koninklijke Philips Electronics N.V. or their respective owners © 2009 Koninklijke Philips Electronics N.V. All rights reserved.

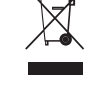

Printed in China SA1MUS\_17\_QSG\_V1.1 wk9252

www.philips.com